## **Федеральное государственное бюджетное образовательное учреждение высшего образования «РОССИЙСКАЯ АКАДЕМИЯ НАРОДНОГО ХОЗЯЙСТВА И ГОСУДАРСТВЕННОЙ СЛУЖБЫ ПРИ ПРЕЗИДЕНТЕ РОССИЙСКОЙ ФЕДЕРАЦИИ»**

Алтайский филиал Кафедра гуманитарных и естественнонаучных дисциплин

> Утверждена решением заседания кафедры гуманитарных и естественнонаучных дисциплин Протокол № 8 от «19» апреля 2017 г.

### **РАБОЧАЯ ПРОГРАММА ДИСЦИПЛИНЫ**

#### **Б1.Б.16 Информационные технологии в психологии**

по направлению подготовки 37.03.01 Психология

профиль подготовки: Психология управления

квалификация: бакалавр

форма обучения: очная

Год набора – 2017

Барнаул, 2017 г.

# **Автор–составитель:**

к.т.н. доцент кафедры гуманитарных и естественнонаучных дисциплин О.Г. Солодкий

Заведующий кафедрой гуманитарных и естественнонаучных дисциплин, к.с.-х.н., доцент Л.М. Лысенко

## **СОДЕРЖАНИЕ**

1. [Перечень планируемых результатов обучения по дисциплине,](#page-3-0)  [соотнесенных с планируемыми результатами освоения программы................](#page-3-0) 4 2. [Объем и место дисциплины \(модуля\) в структуре ОП ВО](#page-4-0) .......................... 5 3. [Содержание и структура дисциплины............................................................](#page-4-1) 5 4. [Материалы текущего контроля успеваемости обучающихся и фонд](#page-7-0)  [оценочных средств промежуточной аттестации по дисциплине](#page-7-0) ....................... 8 5. [Методические указания для обучающихся по освоению дисциплины](#page-25-0) .... 26 6. [Учебная литература и ресурсы информационно-телекоммуникационной](#page-28-0)  [сети "Интернет", включая перечень учебно-методического обеспечения для](#page-28-0)  [самостоятельной работы обучающихся по дисциплине \(модулю\)..................](#page-28-0) 29 7. [Материально-техническая база, информационные технологии,](#page-30-0)  [программное обеспечение и информационные справочные системы.............](#page-30-0) 31

## <span id="page-3-0"></span>**1. Перечень планируемых результатов обучения по дисциплине, соотнесенных с планируемыми результатами освоения программы**

1.1. Дисциплина Б1.Б.16 Информационные технологии в психологии обеспечивает овладение следующими компетенциями:

– компетенции, формирование которых завершается в течение изучения данной дисциплины:

УК ОС -1 Способность применять критический анализ информации и системный подход для решения задач обоснования собственной гражданской и мировоззренческой позиции;

Код этапа УК ОС -1.2

– компетенции, формирование которых начинается в течение изучения данной дисциплины;

ОПК-1 Способность решать стандартные задачи профессиональной деятельности на основе информационной и библиографической культуры с применением информационно-коммуникационных технологий и с учетом основных требований информационной безопасности;

Код этапа ОПК-1.1

1.2. В результате освоения дисциплины у обучающихся должны быть сформированы:

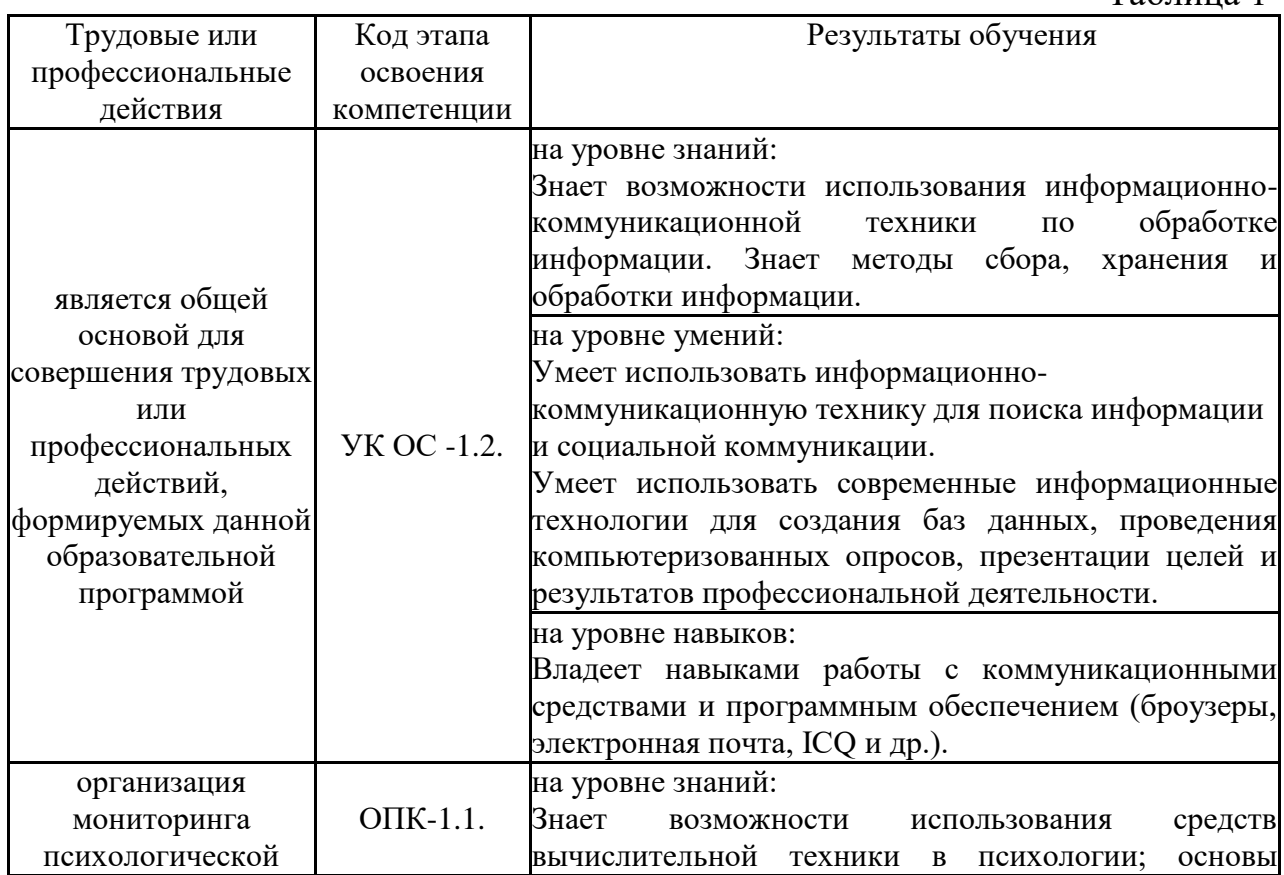

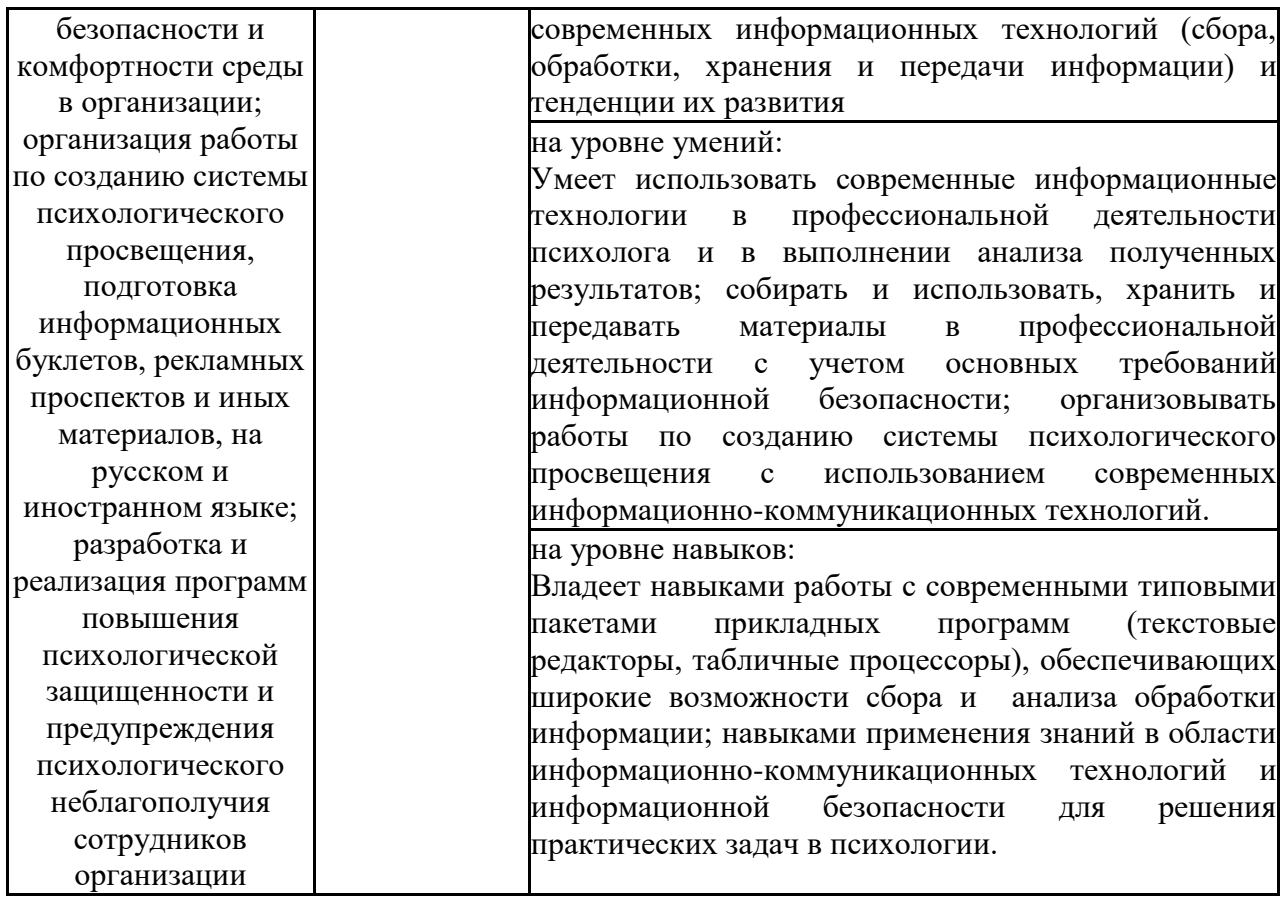

# <span id="page-4-0"></span>**2. Объем и место дисциплины (модуля) в структуре ОП ВО Объем дисциплины**

2.1Объем дисциплины

Объем дисциплины Б1.Б.16 «Информационные технологии в психологии» составляет 72 акад. часа / 2 з.ед.

Контактная работа с преподавателем – 37 ч. (лекции – 12 ч., лабораторные работы - 4., практические занятия - 20 ч., консультации - 1 ч), самостоятельная работа обучающихся – 26 ч.

2.2 Место дисциплины в структуре ОП ВО

<span id="page-4-1"></span>Дисциплина «Информационные технологии в психологии» имеет индекс Б1.Б.16 и читается во 2 семестре.

# **3. Содержание и структура дисциплины**

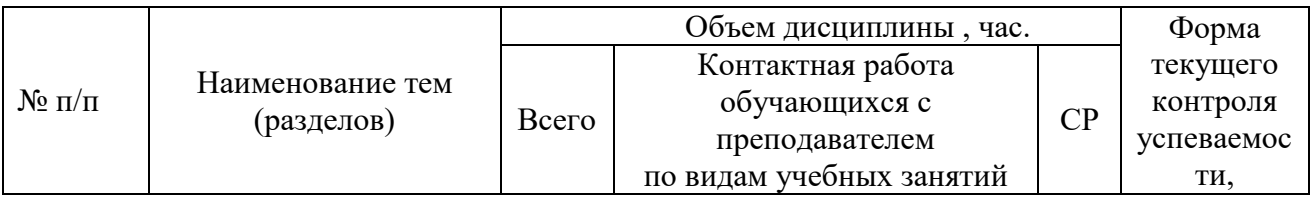

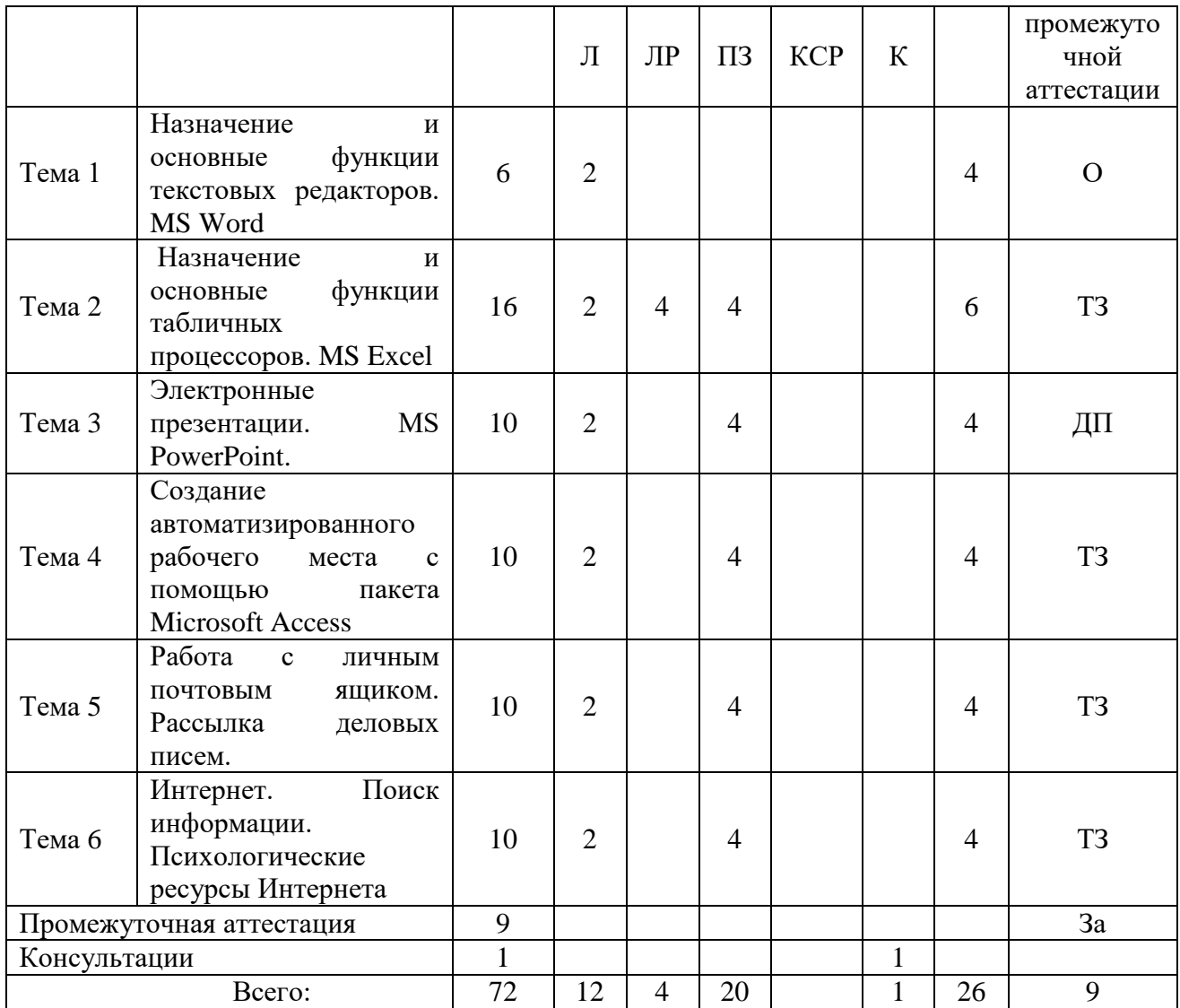

Примечание:

- формы текущего контроля успеваемости: опрос (О), доклад с презентацией (ДП), типовое задание (ТЗ);

- форма промежуточной аттестации: зачет (За).

# **Содержание дисциплины**

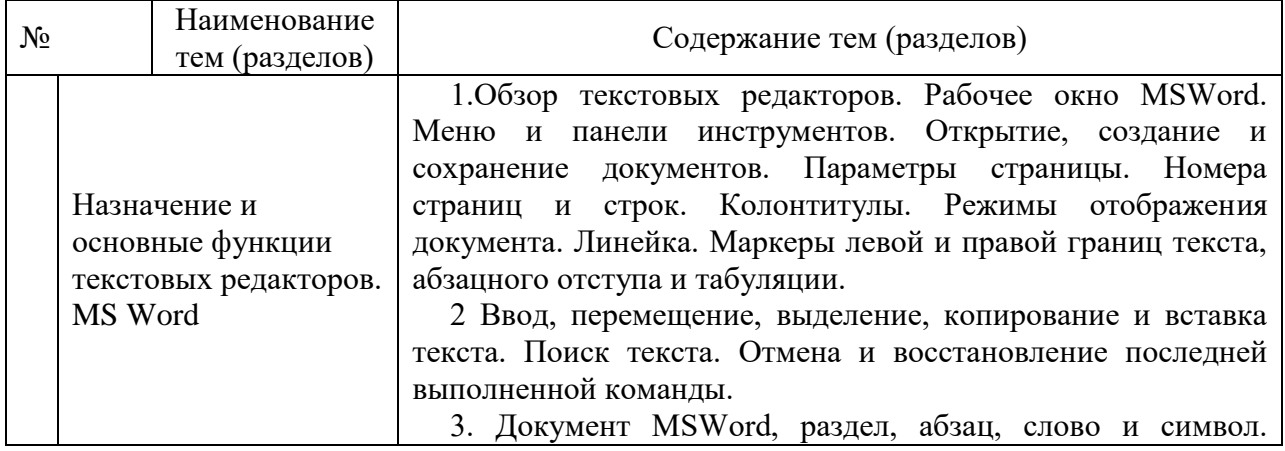

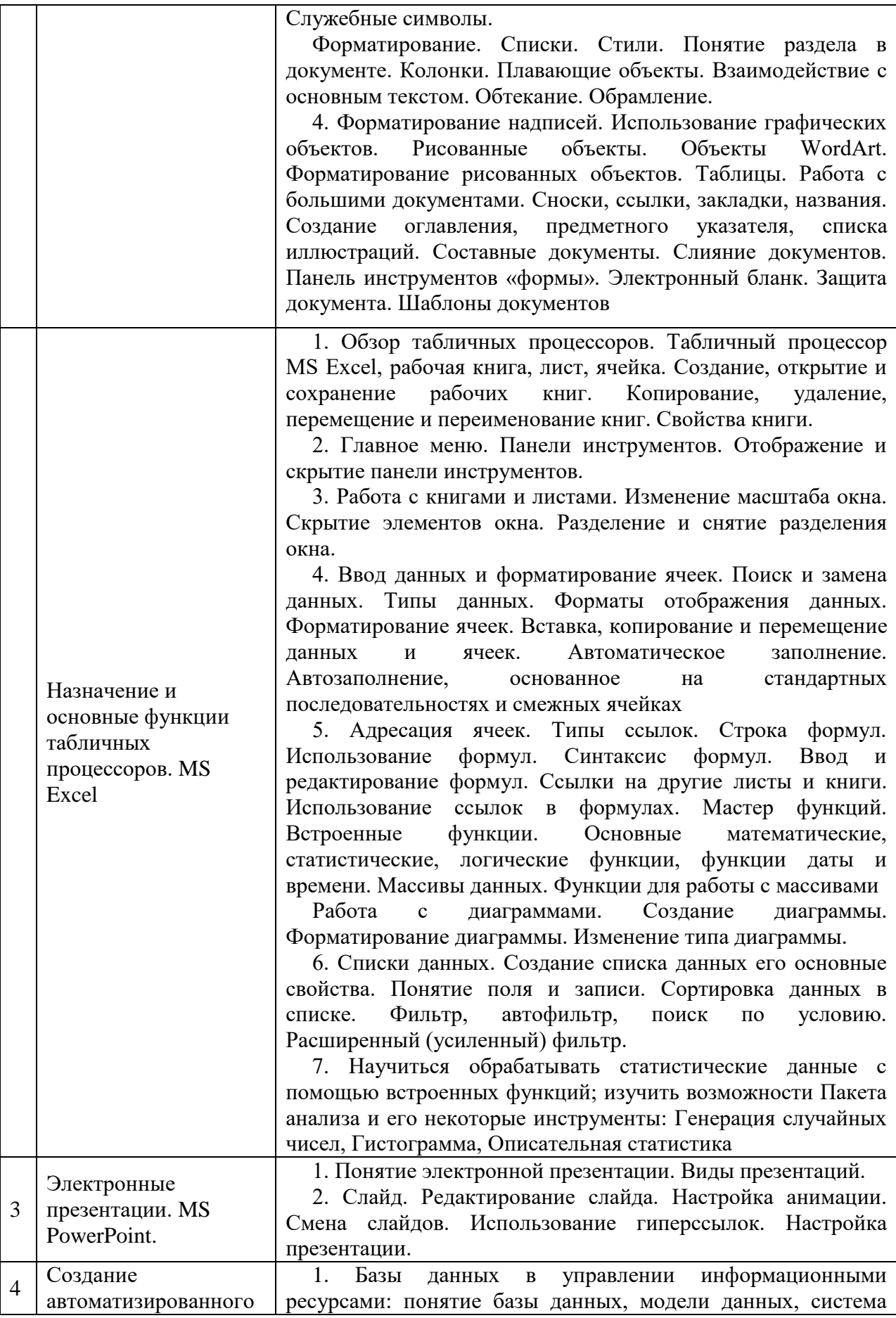

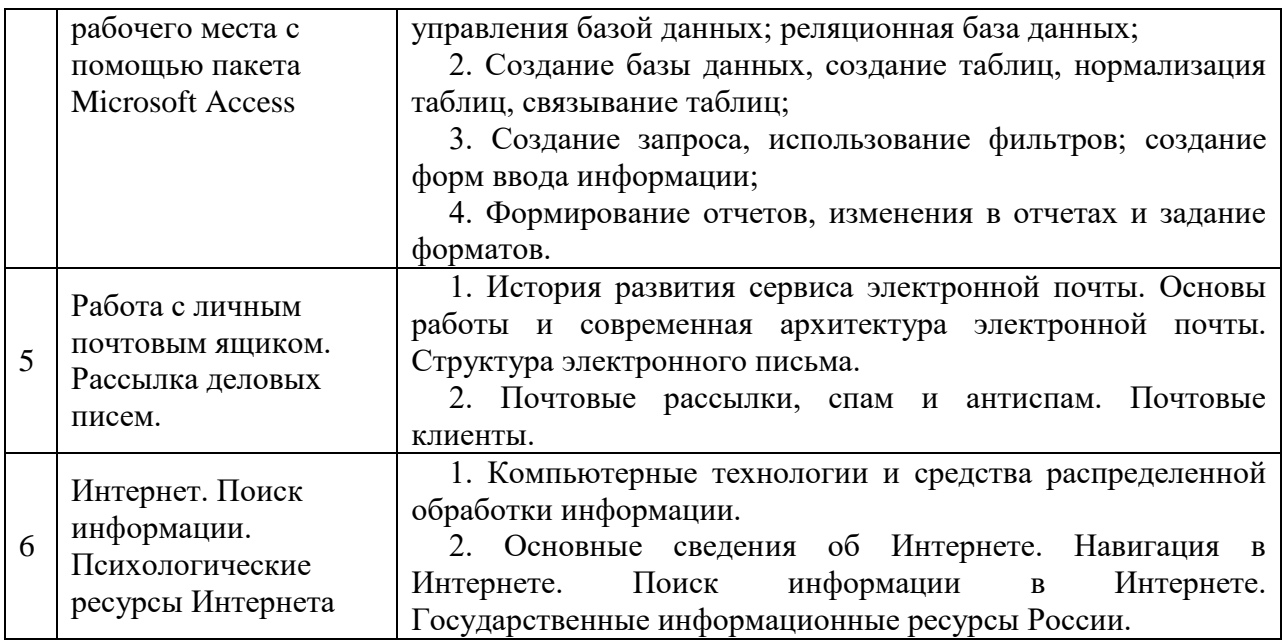

#### <span id="page-7-0"></span>**4. Материалы текущего контроля успеваемости обучающихся и фонд оценочных средств промежуточной аттестации по дисциплине**

4.1. Формы и методы текущего контроля успеваемости обучающихся и промежуточной аттестации.

4.1.1. В ходе реализации дисциплины Б1.Б.16 «Информационные технологии в психологии» используются следующие методы текущего контроля успеваемости обучающихся:

– при проведении лекционных занятий: опрос (О)

– при проведении лабораторных работ, практических занятий и при контроле результатов самостоятельной работы обучающихся: опрос (О), типовое задание (ТЗ), доклад-презентация (ДП)*.*

При проведении занятий семинарского типа используются методы коллективных обсуждений (мозговой штурм, методы коллективного принятия решений при решении сложных математических задач).

4.1.2. Зачет проводится с применением следующих методов (средств):

промежуточная аттестация по дисциплине проводится в виде зачета в конце второго семестра. Зачет проходит в устной форме и включает выполнение типового задания на компьютере.

4.2. Материалы текущего контроля успеваемости.

*Типовые оценочные материалы по теме 1 «Назначение и основные функции текстовых редакторов. MS Word»*

Опрос по теме «MS Word»

1. Если текстовый курсор стоит на последней странице документа, то для быстрого перехода в начало текста следует нажать…

2. Чтобы пронумеровать строки в таблице, необходимо…

3. Как добавить новую строку в конце таблицы, если курсор находится в последней ее ячейке?

4. Если сделать двойной щелчок левой кнопкой по конкретному слову текста, то произойдет…

5. Кнопки режимов представления документа в редакторе Word содержит:

6. Каким способом можно скопировать выделенный фрагмент в буфер?

7. Увидеть непечатаемые символы на экране в текстовом процессоре Word можно с помощью:

8. Сохранить файл со старым именем можно с помощью:

9. Сохранить файл с новым именем можно с помощью:

10. Какой из элементов диалогового окна Сохранить как … позволяет сохранить файл в другом формате?

11. Что означает символ¶?

12. Каким способом можно выделить целиком весь документ в текстовом редакторе Word?

13. Каким образом можно отменить ошибочные действия в текстовом редакторе Word?

14. Каким образом можно удалить выделенный фрагмент?

15. Какие параметры можно изменить с помощью команды меню Формат текстового редактора Word?

16. Каким способом можно выполнить проверку орфографии?

17. Каким способом можно вызвать команду Печать?

18. Каким образом можно создать таблицу с заданным числом строк и столбнов?

19. Команда меню Таблица - Удалить строки удалит:

20. Каким образом можно изменить ширину столбца?

21. Укажите последовательность действий для вставки рисунка из файла с расширением .bmp в требуемое место в тексте документа.

22. Укажите последовательность действий для установки Обтекание текста вокруг рисунка.

23. Укажите последовательность действий для установки Нумерации страниц внизу документа по центру.

24. Укажите последовательность действий в среде MS Word для заливки требуемого текста зеленым цветом.

Типовое задание

Тема: Ввод, корректировка и форматирование текста.

Цель работы: Формирование (закрепление) умений и навыков по:

вводу и редактированию текста;

форматированию текста;

работе с фрагментами текста;

Оборудование, технические средства, инструмент: Компьютер с установленным текстовым процессором MS Word 2000 и выше.

Содержание работы

Задание:

- 1. Создайте новый файл Форматирование текста.doc;
- 2. Наберите и отформатируйте текст по образцу;
- 3. Выполните дополнительные задания.

Порядок выполнения работы:

1. Запустите текстовый процессор MS Word.

Сохраните документ под именем

М:\Ваша\_папка\Форматирование текста

- 2. Установите параметры документа:
- установите поля документа

Верхнее: 2 см

Нижнее: 2 см

Левое: 3 см

Правое: 1 см

установите отступы абзаца:

```
слева: 1
справа: 1
```

```
первая строка: 1,25
```
- установите выравнивание текста по ширине
- установите размер шрифта 14
- установите автоматический перенос слов

3. Введите текст:

Информация и ее свойства

Термин ИНФОРМАЦИЯ происходит от латинского informatio, что означает разъяснение, осведомление, изложение.

Информация – сведения об объектах и явлениях окружающей среды, их параметрах, свойствах и состоянии.

Экономическая информация – совокупность сведений, отражающих социально-экономические процессы, и служащих для управления этими процессами и коллективами людей в производственной и непроизводственной сфере.

Для измерения информации вводятся два параметра: количество информации и объем данных.

В двоичной системе счисления единица измерения объема данных – бит.

В современных ПК, наряду с минимальной единицей измерения

данных - «бит», широко используются укрупненные единицы измерения.

Единицы измерения информации (для компьютерной сферы):

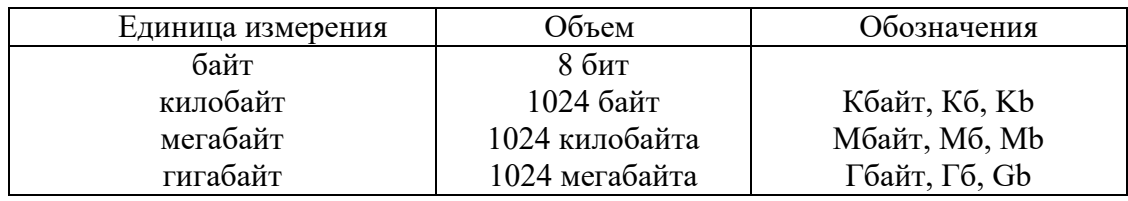

*Рекомендации по созданию таблицы:*

- Выполните команду Таблица/Добавить/Таблица
- в поле *Число столбцов* ввести 3
- в поле *Число строк* ввести 2
- щелкните ОК

## *Форматирование текста*

- 1. Заголовок:
	- размер шрифта 16
	- выравнивание по центру
	- начертание полужирное с подчёркиванием
	- обрамление и заливка
- 2. Объедините три последних абзаца.
- 3. Произведите заливку шапки таблицы.
- 4. Таблицу с заголовком скопировать в Документ 2.
- 5. Покажите все преподавателю.
- 6. Закройте Документ 2 без сохранения.

### *Дополнительное задание*

- 1. Создайте колонтитулы:
	- Верхний Ваши ФИО;
	- Нижний Название Вашей специальности в кавычках

Порядок создания колонтитулов:

- 1) В главном меню выбрите Вид\Колонтитулы;
- 2) Введите текст верхнего колонтитула;

3) На панели инструментов *Колонтитулы* щелкните кнопку Верхний/нижний колонтитул;

4) Введите текст нижнего колонтитула;

5) На панели инструментов *Колонтитулы* щелкните кнопку *Закрыть*;

2. Создайте маркированный список:

Microsoft Office 2003 содержит следующие программы:

- $\bullet$  Microsoft Word 2003 текстовый процессор;
- $\bullet$  Microsoft Excel 2003 электронная таблица;
- $\bullet$  Microsoft Access 2003 система управления базами данных (СУБД);
- $\bullet$  Microsoft Power Point 2003 демонстрационная графика;
- Microsoft Outlook 2003 планирование заданий;

• и другие.

Порядок создания маркированного списка:

1) Введите заголовок списка;

2) В главном меню выберите Формат\Список… Щелкните по закладке Маркированный, выберите маркеры по образцу щелкните ОК;

3) Введите список;

3. Покажите результат работы преподавателю

*Типовые оценочные материалы по теме 2 «Назначение и основные функции табличных процессоров. MS Excel»*

Типовое задание 1 при выполнении лабораторной работы

Создание электронной таблицы. Использование простейших функций

Подготовьте таблицу для определения среднего балла и стипендии для студентов по результатам экзаменационной сессии, а также необходимого объема стипендиального фонда (рис. 1). Исходными данными для расчета являются: фамилия студента, курс, оценки (количество экзаменов на курсе определяется по числу непустых клеток в строке для экзаменационных оценок; если студент не аттестован по предмету, то клетка содержит текст **н/а**). Средний балл определяется только для тех студентов, которые получили оценки по всем экзаменационным дисциплинам. Стипендия устанавливается студенту в том случае, если по всем экзаменационным дисциплинам получены оценки не ниже 4. Студент, получивший одни «пятерки», является «отличником», получивший хотя бы одну 4 – «хорошистом». Размер стипендии указан в колонке K таблицы.

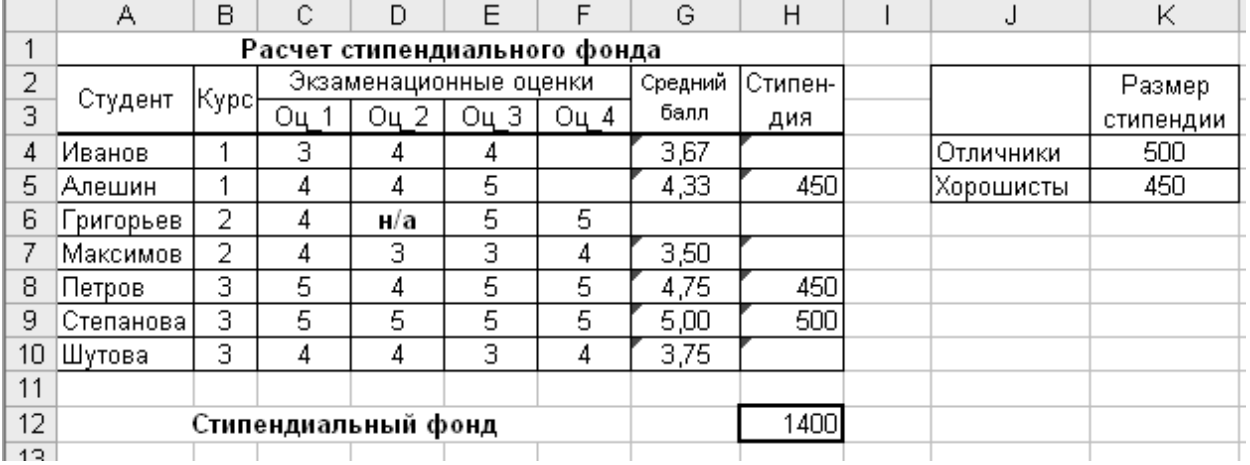

Какие формулы следует ввести в клетки G4 и H4, чтобы с помощью их копирования на диапазон G5:H10 заполнить колонки «Средний балл» и «Стипендия»? Какую формулу надо ввести в клетку H12 для расчета стипендиального фонда? Выведите таблицу с расчетом стипендиального фонда на печать. Добавьте в таблицу информацию о курсе и экзаменационных оценках для 5 или более новых студентов и выполните для них расчет среднего балла и стипендии. При этом формула в клетке H12 должна быть такой, чтобы размер стипендиального фонда пересчитывался автоматически каждый раз после добавления новых записей. На отдельном листе ЭТ (дайте листу название, например АНАЛИЗ) введите формулы для определения следующих величин:

1) Максимальное и минимальное значения среднего балла.

2) Количество «отличников».

3) Сколько студентов заданного курса сдавали сессию?

4) Количество студентов, средний балл которых больше заданной величины.

5) Сколько студентов не имеют степендии?

*Типовые оценочные материалы по теме 3 «Электронные презентации. MS PowerPoint»*

Доклад-презентация по теме «Microsoft Power Point»

Создайте по варианту презентацию и продемонстрируйте преподавателю.

Темы для докладов с мультимедиа-презентациями (ДП)

- 1. Издательские системы.
- 2. Создание собственных шаблонов.
- 3. Общие и промежуточные итоги.
- 4. Проектирование базы данных. Создание запросов в базе данных и отчетов
- 5. История развития всемирной сети.
- 6. Почтовые рассылки, спам и антиспам.

Типовые оценочные материалы по теме 4 «Создание автоматизированного рабочего места с помощью пакета Microsoft Access»

Типовое задание

### СОЗДАНИЕ И ИСПОЛЬЗОВАНИЕ БАЗЫ ДАННЫХ

Создание и работа в исходных таблицах

Вам необходимо создать базу данных, в которой отразить имеющиеся в фильмотеке фильмы. Для создания этой базы понадобятся следующие сведения – название фильма, его жанр, страна-производитель, продолжительность, год выпуска, носитель, на котором он записан, а также материально ответственное лицо, за которым закреплены фильмы на конкретном носителе. Исходные данные представлены в файле «Data.xls» на разных листах. Данные таблиц Страна, Жанр, Носитель будут являться исходными данными для таблицы Фильмы.

1. Запускаем MS Access; меню Файл – Создать. Новая база данных. Задайте имя БД и укажите ее адрес. На закладке таблицы нажмите кнопку Создать и выберите режим таблицы. Таблица Страны будет состоять из одного столбца «Страны», в котором нужно указать их названия в

соответствии с файлом «Data.xls» (по столбцу Поле1). Затем этот столбец нужно переименовать (правая кнопка мыши на названии столбца). Сохраняем эту таблицу с именем «Страны». Должна появиться справка о необходимости задания ключевых полей. Т.к. эта таблица состоит из одного столбца, ключевые поля не нужны. Аналогичным образом создаем таблицы «Жанры» и «Носители». «Носители» включают два столбца, поэтому на вопрос о создании ключевых полей отвечаем «Да»; по умолчанию возникнет столбец «Счетчик» с порядковыми номерами записей.

2. Для создания таблицы фильмы удобнее воспользоваться режимом Конструктор. Имя первого поля – «Название»; тип – текстовый; описание – «полное название фильма». Следующий столбец – «Страна»; заполнение этого столбца должно происходить в соответствии с данными таблицы «Страны». Для этого в качестве типа данных выбираем «Мастер подстановок». На первом шаге мастера надо указать способ, которым столбец получает свои значения – выберите «из таблицы или запроса». Далее. Укажите таблицу «Страны». Далее. Из столбца «Доступные поля» выберите единственное поле «Страна». Далее. Установите требуемую ширину столбца. Далее. Подтвердите название столбца. Готово. На вопрос о создании связи ответьте «Да». Следующий столбец таблицы – жанр. Создайте его самостоятельно, используя мастер подстановок, как в предыдущем случае. Следующий столбец – носитель. При его создании на первом шаге мастера выберите вариант «из таблицы или запроса». Далее. Число столбцов – 1; содержание – в соответствии с данными файла «Data.xls» (3 наименования). Далее. Готово. Столбцы «Продолжительность» и «Год» не используют мастер подстановок; тип данных – числовой. Сохраните таблицу с именем «Фильмы»; обязательно создайте ключевое поле. Теперь у вас есть 3 заполненные таблица и шапка для четвертой.

3. Для заполнения таблицы «Фильмы» нажмите кнопку «Открыть». Начните заполнять по данным «Data.xls», обязательно используя столбцы подстановок (т.е. выбирая необходимые значения из раскрывающегося списка). В режиме таблицы нужно заполнить половину списка. Вторую половину заполняем, используя Форму. Для создания формы переключаемся на соответствующую закладку; Создать; Мастер форм; исходная таблица – «Фильмы». Выберите все поля таблицы; внешний вид – любой; стиль – любой; имя формы – «Фильмы». Для занесения следующей записи нажмите кнопку «Новая запись» (внизу экрана). Введите перечень фильмов до конца. Перейдите на закладку Таблицы и проверьте, что в таблице «Фильмы» отражены все новые строки.

4. Отсортируйте названия фильмов по алфавиту. Для этого нажмите правую кнопку на заголовке столбца и выберите сортировку по возрастанию. После этого установите фильтр – показывать фильмы только позднее 2000 г. Для этого выделите соответствующий столбец и на панели инструментов нажмите кнопку «Изменить фильтр» (воронка). Список должен исчезнуть.

Введите в поле год условие >2000 и нажмите «Применить фильтр». После этого измените условие >=2000. Проследите изменения. Для снятия фильтрации меню Записи – Удалить фильтр. Самостоятельно установите фильтр, который выбирает фильмы производства на CD-дисках (любого года). Снимите фильтр. Работа в таблице закончена.

Создание и использование запросов и отчетов

5. Переключитесь на закладку запросы. Сначала создадим запросы, которые будут отбирать фильмы по жанру; первый – комедии, второй – мелодрамы, третий – приключения. Причем при создании запросов будем использовать данные двух таблиц – «Фильмы» и «Носители» (для определения ответственного лица). Нажимаем кнопку создать; режим – конструктор. Выбираем нужные таблицы и закрываем окно добавления. Поскольку запрос строится по 2 таблицам, постольку заполнение каждого столбца должно начинаться со строки «Имя таблицы». В первом столбце устанавливаем поле – жанр из таблицы «Фильмы». Условие отбора – комедия. Второй столбец – название (сортировка по возрастанию), третий – страна, четвертый – носитель, пятый ответственное лицо из таблицы «Носители», шестой – продолжительность, седьмой – год. Сохраняем запрос с именем «Все комедии» и закрываем. После этого нажимаем кнопку «открыть» и проверяем, что получилось. Закрываем просмотр. После этого нужно создать аналогичный запрос на приключения. Копируем только что созданный запрос; присваиваем имя «Все приключения». Нажимаем кнопку «Конструктор» и меняем жанр на нужный. Аналогично создаем запрос на мелодрамы.

6. Самостоятельно создайте запросы: а) на комедии производства США после 1995 г.; б) на ответственное лицо Петров П.П.. (используйте режим конструктор).

7. Теперь создадим запрос, сортирующий фильмы по странам. Кнопка «Создать» в режиме повторяющихся записей. Исходная таблица – «Фильмы», поле с повторяющимися значениями – страна, дополнительные поля – название, вид, носитель, год. Имя запроса – «Сортировка по странам». В данном запросе не отразятся фильмы Испании, Мексики, Германии (т.е. те, которые встречаются только один раз).

8. Создадим перекрестный запрос, из которого будет видно, сколько фильмов каждого жанра, произведенных в данной стране, присутствует в нашей БД. Кнопка «Создать», перекрестный запрос. Исходная таблица – «Фильмы». В качестве заголовков строк использовать страны, заголовки строк – жанры. Затем выбираем функцию Count (счет) по названиям фильмов. Имя запроса – «Жанры по странам». Проанализируйте полученные данные. Аналогичным образом самостоятельно создайте запрос, в котором должно быть отражено количество фильмов разных жанров (по строкам) на разных носителях (по столбцам). Сохраните с именем «Жанры по носителям».

9. Используя знания, полученные при выполнении предыдущей работы, создайте три отчета по таблице «Фильмы» (например, с группировкой по виду и носителю, по стране и жанру, по виду и году производства и т.д.). Создавать отчеты с помощью мастера; редактировать – в режиме конструктора. После этого создайте ленточный автооотчет по любому из запросов.

10. По запросу «Жанры по носителям» создадим отчет-диаграмму, на котором отразим общее количество фильмов разных жанров. Кнопка «Создать», мастер диаграмм. Обязательно установите источник данных. Поля для отображения в диаграмме – жанр и итоговое значение. Тип диаграммы – любой из первых 2 рядов, но лучше – обычная гистограмма. На следующем шаге проследите, чтобы жанры отображались по вертикальной оси, итоговое значение – внутри области диаграммы. Область «Ряды» оставьте незаполненной. Присвойте диаграмме название. Готово. Получившаяся диаграмма – очень маленького размера. Для ее редактирования войдите в этот отчет в режиме конструктора. Область нижнего колонтитула переместите в конец листа; область данных поднимите повыше. После этого кликните два раза по самой диаграмме – должно открыться окно MS Graph. Вначале нужно существенно увеличить размеры диаграммы. После этого вызовите к ней контекстное меню; параметры диаграммы. На закладке Легенда отключите легенду; на закладке подписи данных установите значения. ОК. Затем вызовите контекстное меню к слову «Север». Формат оси. На закладке Шрифт установите 8 размер шрифта. Закройте окно MS Graph. Увеличьте размеры области диаграммы; сохраните изменения в макете отчета и просмотрите его. Если что-то не получилось, повторите действия.

*Типовые оценочные материалы по теме 5 «Работа с личным почтовым ящиком. Рассылка деловых писем»*

Типовое задание

Тема: Создание ящика электронной почты и настройка его параметров. Формирование адресной книги.

Выполнив задания данной темы, вы научитесь:

- создавать ящик электронной почты,
- работать с сообщениями,
- формировать адресную книгу.

Теоретические сведения к лабораторной работе

Электронная почта – одна из наиболее распространенных и популярных функций компьютерных сетей, обеспечивающая обмен сообщениями между пользователями сети.

Порядок использования электронной почты во многом сходен с обычной почтой. Роль почтовых отделений играют узлы сети Интернет – почтовые серверы, на которых абонентам организуются специальные почтовые ящики.

При пересылке сообщений по электронной почте необходимо указывать адрес получателя в сети Интернет. Он состоит из: имени пользователя, символа  $(\widehat{a})$ , имени почтового сервера.

Например: sasha\_007@mail.ru

По электронной почте можно пересылать не только текстовые сообщения, но и готовые файлы, созданные в любых других программах.

Работать с электронной почтой можно при помощи почтовой программы (почтового клиента), установленной на компьютере пользователя или при помощи браузера, с помощью web-интерфейса.

Почтовая программа (клиент электронной почты, почтовый клиент) программное обеспечение, устанавливаемое на компьютере пользователя, предназначенное для получения, написания, отправки, хранения и обработки сообщений электронной почты пользователя (например, Microsoft Outlook Express, The Bat!, Netscape Messager, Mozilla).

В системе пересылки электронной почты еще необходим почтовый сервер (сервер электронной почты). Почтовый сервер - это компьютерная программа, которая передаёт сообщения от одного компьютера к другому. Почтовые серверы работают на узловых компьютерах Интернета, а почтовые клиенты должны быть у каждого пользователя e-mail.

Существует большое количество WWW-серверов, которые предлагают завести бесплатный почтовый ящик и позволяют работать с почтой, используя только браузер. Чтобы получить бесплатный почтовый ящик на таком сервере, необходимо зарегистрироваться. Для этого нужно заполнить несколько обязательных полей – ввести свой логин, пароль, возраст, пол и т.д. В случае успешной регистрации, за Вами будет закреплен бесплатный почтовый электронный адрес.

Спам – рассылка коммерческой, политической и иной рекламы или иного вида сообщений лицам, не выражавшим желания их получать. Старайтесь не рассылать одно письмо сразу большому количеству людей, т.к. многие могут воспринять это письмо как спам (нежелательную корреспонденцию).

Спамер – пользователь, рассылающий спам по интернету, локальным сетям, системам сотовой связи, и т. д.

Технология выполнения задания:

Задание 1 . Регистрация на бесплатном почтовом сервере.

Зарегистрироваться на одном из бесплатных серверов www.yandex.ru, www.mail.ru, www.nm.ru, www.rambler.ru, www.ok.ru, www.pochta.ru и т.п.

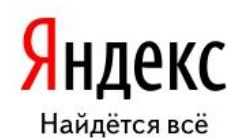

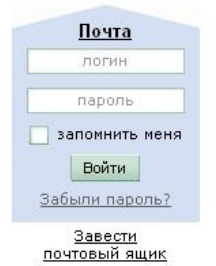

1. Запустите интернет-браузер Internet Explorer или Opera с помощью значка на Рабочем столе.

2. В адресной строке браузера введите адрес сайта (например, www.yandex.ru).

3. Выберите ссылку Почта - Зарегистрироваться или Завести почтовый ящик.

4. Заполните форму регистрации.

Примечание. Помните, что

• при введении Вашего имени и Фамилии будут предложены автоматически свободные логины, понравившийся вы можете выбрать или придумать собственный, который будет проверен почтовым сервером, занят ли он другим пользователем.

• поля Логин, Пароль и Подтверждение пароля должны заполняться латинскими буквами, причем пароль должен содержать не менее 4-х символов;

• обязательные поля для заполнения отмечены звездочками.

5. Подтвердите данные, нажав кнопку Зарегистрировать.

6. После успешной регистрации появляется ваш личный адрес.

7. Подтвердите согласие, нажав кнопку Сохранить.

Задание 2. Знакомство с основными возможностями и элементами интерфейса Web–mail.

1. Откройте свой новый почтовый ящик на бесплатном почтовом сервере и изучите основные элементы интерфейса.

Логин: Пароль: [ Забыли пароль? BONTH

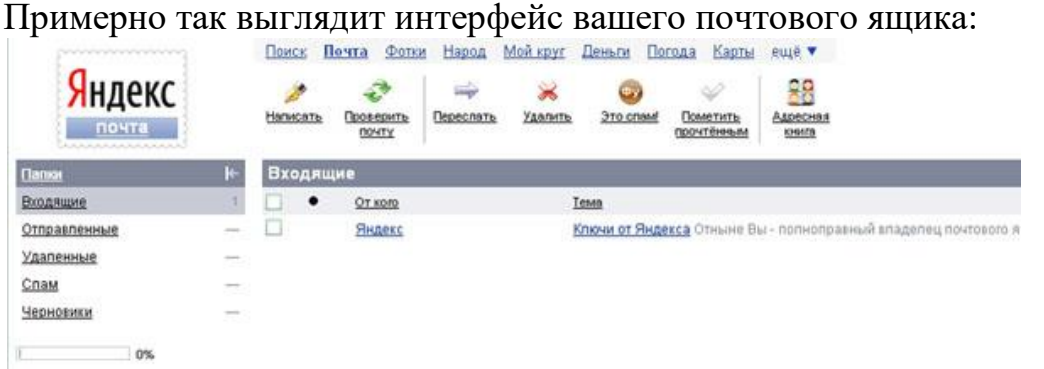

Примечание:

• Папка Входящие содержит всю поступившую к вам корреспонденцию (на ваш почтовый ящик).

• Папка Отправленные содержит всю отправленную вами другим адресатам в Internet корреспонденцию.

• В папку Рассылки складываются письма, которые были одновременно разосланы большому числу пользователей.

• Папка Удаленные хранит удаленные письма из любой другой папки.

• Папка Черновики хранит не отправленные письма.

Задание 3. Работа с почтовыми сообщениями.

1. Создайте сообщение с темой «ФИО»:

• шелкните по кнопке написать:

заполните заголовки сообщения: Кому, Копия, Тема следующим образом: в заголовке Кому укажите адрес преподавателя kashaev  $1971@$ mail.ru , Копия – адрес соседа справа. В качестве Темы укажите «ФИО»;

• впишите свои фамилию, имя, отчество, номер группы в текст сообщения.

2. Отправьте сообщение с помощью кнопки Отправить.

3. Перейдите в папку Входящие. Вам должно прийти сообщение от соседа слева. Для того, чтобы прочитать полученное сообщение, необходимо нажать на ссылку в поле От кого.

4. В появившемся окне нажмите на кнопку Ответить. Напишите ответ на это письмо и нажмите на кнопку Отправить.

5. Создайте новое сообщение и вложите в него текстовый файл:

• На рабочем столе правой кнопкой мыши создайте документ Microsoft Word, назовите «Приглашение», наберите текст приглашения на день рожденья, закройте файл, сохраните;

- вернитесь в свой электронный ящик;
- щелкните по кнопке Написать.

• заполните заголовки сообщения: Кому, Копия, Тема следующим образом: в заголовке Кому укажите адрес соседа справа. В качестве Темы укажите «Приглашение»;

• нажмите на кнопку Обзор, укажите местонахождение файла (Рабочий стол);

• напишите текст сообщения.

6. Отправьте сообщение, нажав на соответствующую кнопку.

7. Создайте новое сообщение и вложите в него графический файл:

• заполните заголовки сообщения: Кому, Копия, Тема следующим образом: в заголовке Кому укажите адрес соседа справа. В качестве Темы укажите «Картинка»;

• нажмите на кнопку Обзор, укажите местонахождение файла (свою папку Общие документы/181/…);

• напишите текст сообщения.

8. Отправьте сообщение, нажав на соответствующую кнопку.

9. Перейдите в папку Входящие. В списке сообщений найдите электронное письмо с темой «Приглашение», отправленное соседом слева. Значок в виде скрепки свидетельствует о наличии в полученном письме вложения. Сохраните вложенный файл в свою папку Общие документы/181/…

- откройте полученное сообщение;
- щелкните по значку вложенного файла левой кнопкой мыши;
- в появившимся окне нажмите на кнопку Сохранить;
- укажите путь сохранения
- 10. Сообщение с темой «Приглашение» перешлите преподавателю:

• откройте нужное письмо и нажмите на кнопку Переслать;

заполните поле Кому, впишите электронный адрес преподавателя kashaev  $1971@$ mail.ru и отправьте сообщение.

Задание 4. Заполнение адресной книги.

Занесите в Адресную книгу новых абонентов.

1. Пополните Адресную книгу, воспользовавшись пунктом меню Сервис - Адресная книга или соответствующей кнопкой на панели инструментов.

2. Внесите в Адресную книгу преподавателя, соседа справа и слева. Для этого выполните команду Файл - Создать контакт (или щелкните левой кнопкой мыши на кнопке Создать и выберите пункт меню Создать контакт). Внимательно изучите вкладки, представленные в данном диалоговом окне. Обратите внимание на то, что в нем имеются средства для ввода как личной, так и служебной информации (для практической деятельности, как правило, достаточно заполнить лишь несколько полей на вкладке Имя).

3. Начните заполнение полей вкладки Имя с поля Имя в книге. Введите сюда такую запись, которую хотели бы видеть в списке контактов, например Сорокин И.И.;

4. Заполните поля Фамилия (Сорокин), Имя (Иван) и Отчество (Иванович);

5. В поле Адреса электронной почты введите его электронный адрес.

6. Занесите введенные данные в Адресную книгу, нажав на кнопку Добавить.

Примечание. Если необходимо изменить внесенные данные, следует щелкнуть на записи правой кнопкой мыши, в контекстном меню выбрать пункт Свойства и перейти на вкладку Имя.

*Типовые оценочные материалы по теме 6 «Интернет. Поиск информации. Психологические ресурсы Интернета»*

Типовое задание «Поиск информации в Internet»

УПРАЖНЕНИЕ 1.

Изучите назначение, интерфейс и возможности поисковых серверов WWW –по выбору: http://www.aport.ru/, http://www.yandex.ru/, http://www.da.ru/, http://www.altavista.com/, http://www.rambler.ru/, http://www.yahoo.ru/ и др. В отчете написать краткую информацию про эти поисковые серверы, (со скриншотами), Изучите язык запросов одного из поисковых серверов WWW.

УПРАЖНЕНИЕ 2.

Найти ответы на вопросы, используя «точные» запросы и язык запросов одного из вышеуказанных поисковых серверов.

1. Место и дата рождения Президента России. Найти его фотографии и отрывки последних выступлений или интервью и сохранить их в Вашем пользовательском каталоге.

2. Место и дата рождения теннисиста Евгения Кафельникова. Найти его фотографии и отрывки из последних интервью и сохранить их в Вашем пользовательском каталоге.

4. Когда и где родился А.И. Солженицын. Составить список его произведений. Найти его фотографии сохранить их в Вашем пользовательском каталоге.

5. Когда и где родился английский писатель Дж. Р. Р. Толкиен. Составить список его произведений. Найти его фотографии сохранить их в Вашем пользовательском каталоге.

4.3. Оценочные средства для промежуточной аттестации.

4.3.1. Перечень компетенций с указанием этапов их формирования в процессе освоения образовательной программы. Показатели и критерии оценивания компетенций с учетом этапа их формирования

Таблица 4

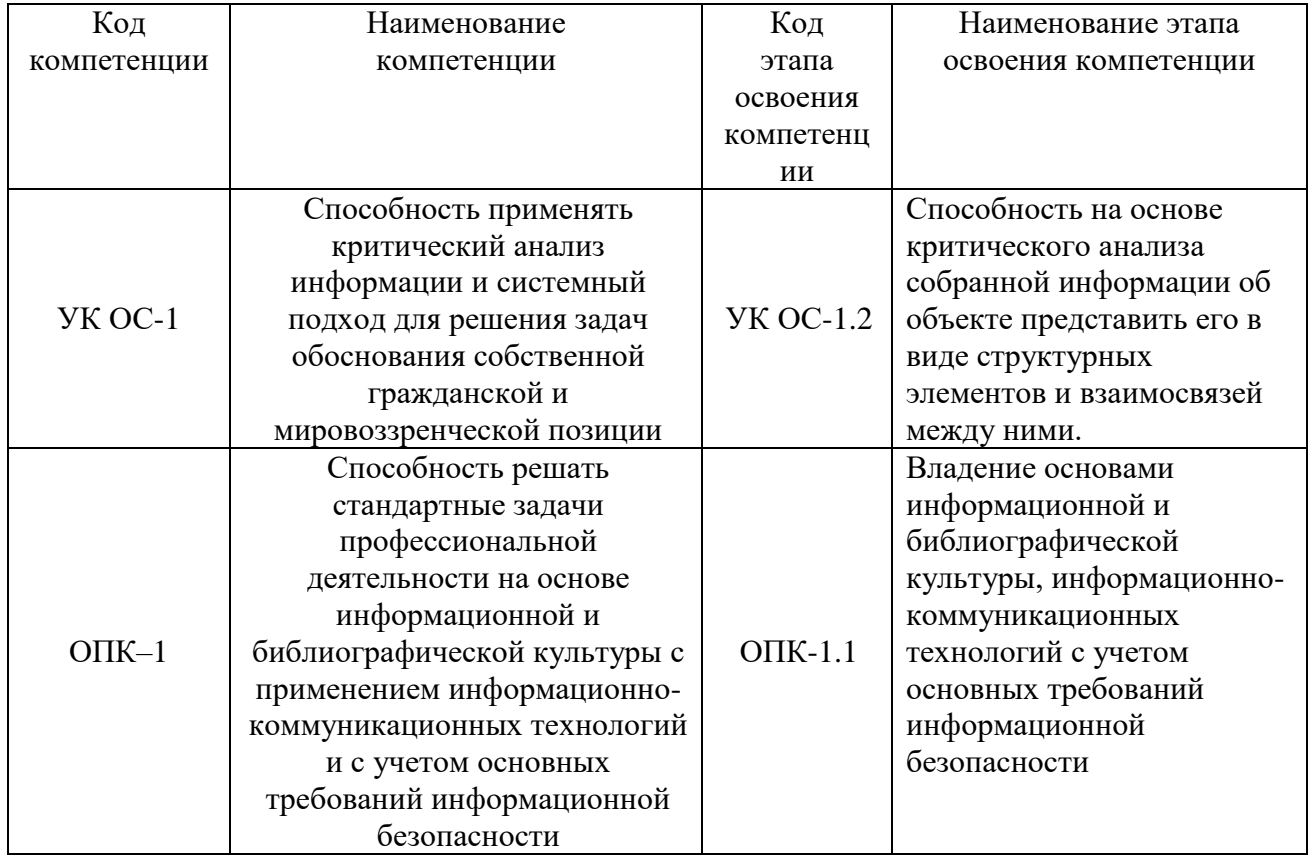

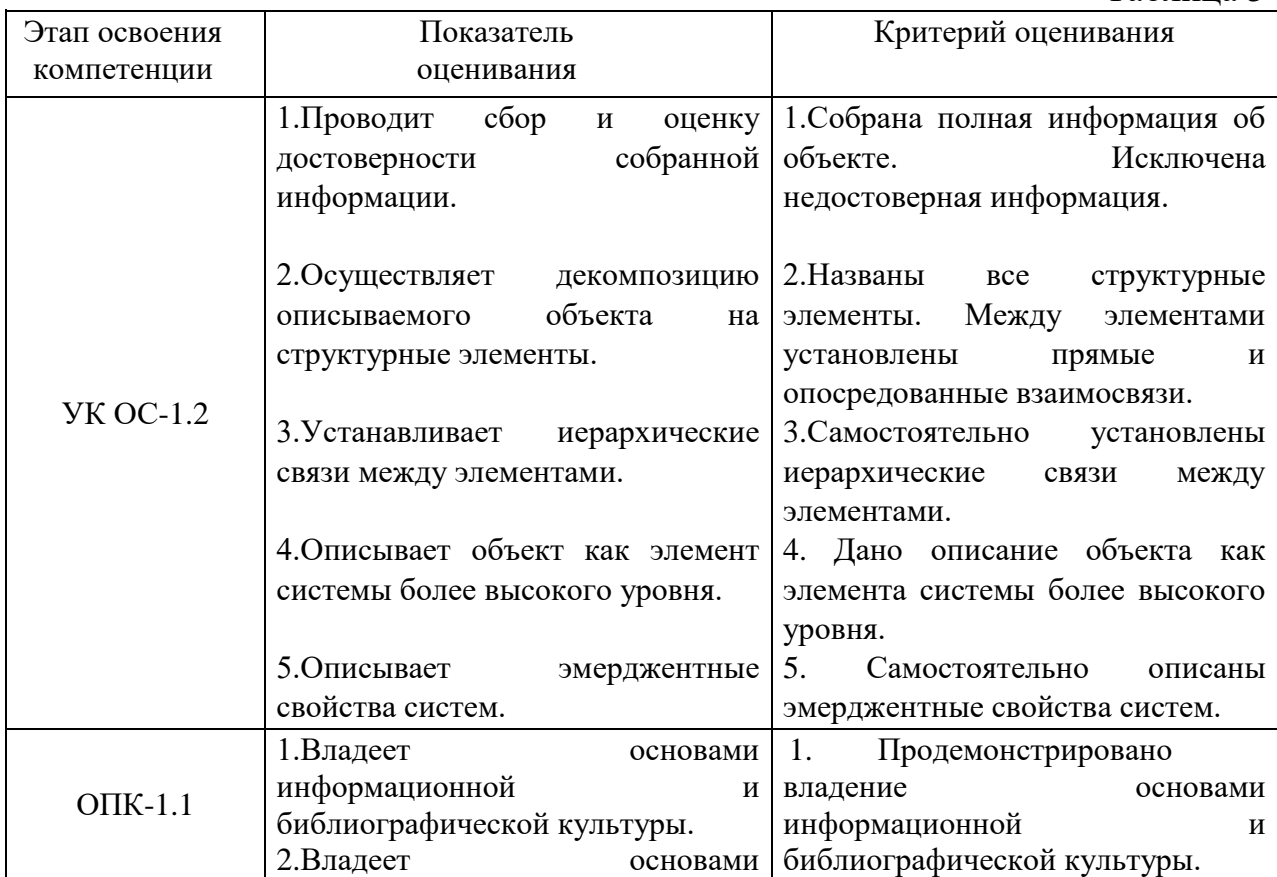

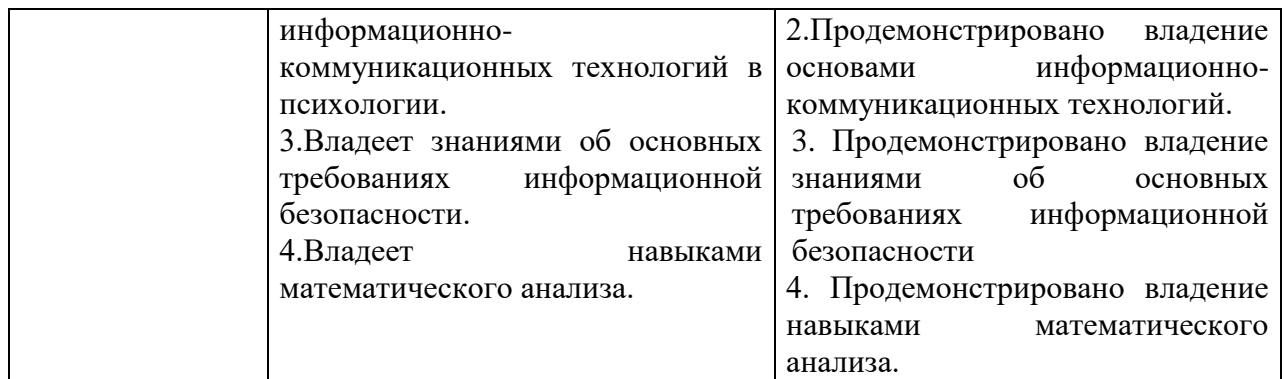

4.3.2 Типовые оценочные средства

Промежуточная аттестация по дисциплине проводится в виде зачета.

Оценка сформированности этапов компетенций УК ОС - 1.2 осуществляется посредством устного опроса на зачете. Оценка сформированности этапа компетенции ОПК-1.1 осуществляется посредством создания и использования базы данных и устного опроса на зачете.

Вопросы для зачета

1. Основные характеристики и назначение текстовых редакторов. Текстовые редакторы Блокнот, WordPad, MS Word. Форматы текстовых документов: DOC, RTF, HTML, PDF.

2. Состав и назначение пакета MS Office. Характеристика программ пакета MS Office. Единый пользовательский интерфейс.

3. Интегрированные возможности MS Office: обмен данными между приложениями: технологии DDE и OLE, буфер обмена, подготовка документов путем слияния.

4. MS Word: Режимы отображения документа: обычный, разметка страницы, структура, Web-документ. Колонтитулы. Нумерация страниц. Понятие раздела в документе.

5. Средства форматирования MS Word: форматирование символов и абзацев, создание списков, вставка и редактирование таблиц.

6. Шаблон документа. Использование полей в документе MS Word: панель инструментов Формы, логические поля, вычисляемые поля, поля слияния, поле Дата. Защита документа.

7. MS Word: плавающие объекты, создание рисованных объектов, группирование объектов, режимы обтекания. Редактор формул Equation 3.0.

8. Оформление документа при помощи стилей: стили заголовков, сноски и перекрестные ссылки, автонумерация формул, рисунков и таблиц, создание электронного оглавления.

9. Табличный процессор MS Excel: хранение данных в ячейках, типы данных.

10. Определение списка в Excel: поле, запись. Фильтры, условия фильтрации.

11. MS Excel: Мастер функций. Классы функций, синтаксис функций. Логические функции, финансовые функции, суммирование по условию.

12. MS Excel: решение уравнений с помощью средства Подбор параметра и Поиск решения.

13. MS Excel: построение диаграмм. Построение графиков функций.

14. Создание презентаций. Необходимость создания презентаций. Программное обеспечение для создания презентаций. MS PowerPoint.

15. Технология и методы обработки информации.

16. Роль и место автоматизированных информационных систем в психологии.

17. Проектирование автоматизированных информационных систем.

18. Глобальные компьютерные сети. Интернет: основные сведения, навигация, структура адресов WWW.

19. Виды подключения к сети Internet. Правовые и этические нормы работы в Internet.

20. Поисковые системы. Виды. Особенности.

21. Работа с электронной почтой. Программное обеспечение. Использование электронной почты для передачи информации.

Задание «создание базы данных»

1.Создать бузу данных с нуля, включая собственные таблицы, формы, отчеты и другие объекты.

2. Создать бузу данных по шаблону, включая собственные таблицы, формы, отчеты и другие объекты.

#### Таблица 6

#### Шкала оценивания

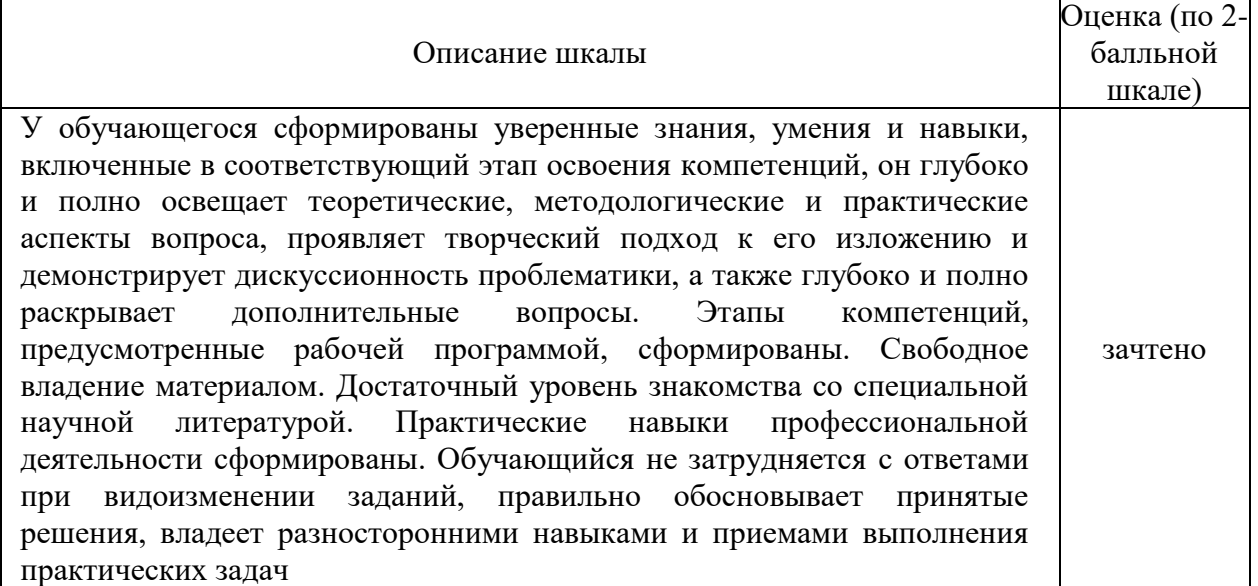

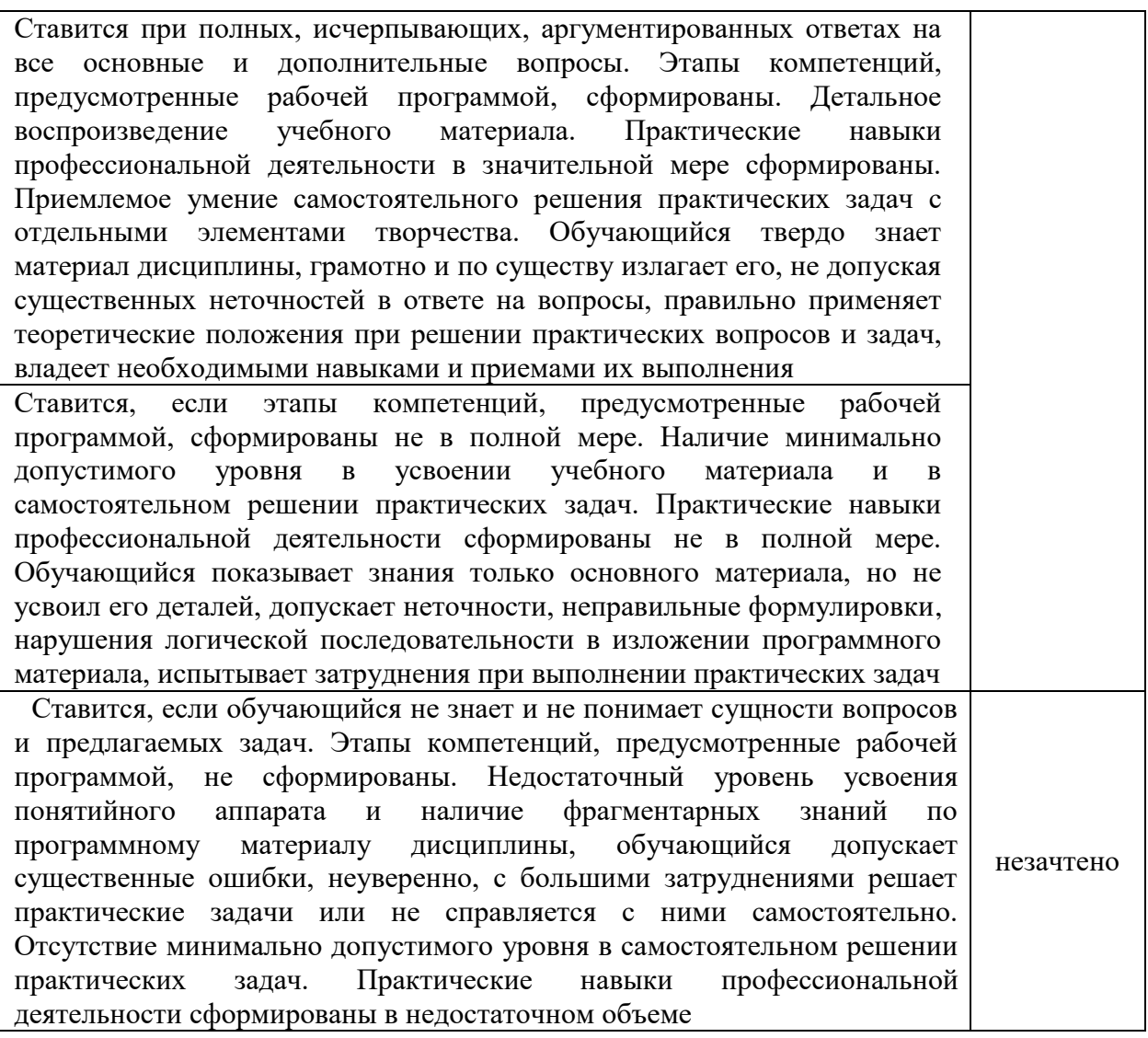

#### 4.4. Методические материалы

Промежуточная аттестация по дисциплине «Информационные технологии в психологии» на очном отделении проводится в соответствии с Учебным планом во 2 семестре в форме зачета. Обучающийся допускается к зачету по дисциплине в случае выполнения им учебного плана по дисциплине: выполнения всех заданий и мероприятий, предусмотренных программой дисциплины (по формам текущего контроля). В случае наличия учебной задолженности обучающийся отрабатывает пропущенные занятия на консультациях. Зачет принимает лектор. Оценка знаний обучающегося носит комплексный характер, является балльной и определяется:

выполнение работы обучающимся;

ответом обучающегося;

учебными достижениями обучающегося в семестровый период.

Оценками знаний, умений, навыков обучающегося на зачете являются: «зачтено» или «незачтено». Основой для определения оценки служит уровень усвоения обучающимися материала, предусмотренного рабочей программой дисциплины.

#### <span id="page-25-0"></span>**5. Методические указания для обучающихся по освоению дисциплины**

5.1. Методические указания по организации самостоятельной работы обучающихся

Главным при изучении дисциплины «Информационные технологии в психологии» постоянные и целенаправленные усилия в освоении приобретаемой новой информации и умение применять теоретические знания для решения прикладных задач.

Принципиально важным для обучающихся при изучении каждого раздела каждой темы курса является необходимость сосредоточиться на понимании базовых, фундаментальных понятий, постановке задач и подходов к их решению. От этого напрямую зависит умение и возможность применения изучаемых методов к решению конкретных задач. В процессе самостоятельной подготовки к практическим занятиям обучающийся может пользоваться различными источниками. К главным из них относятся: рабочая учебная программа, лекции по соответствующей теме, рекомендованные учебные и методические пособия.

Начало самостоятельной работы – ознакомление с учебной программой. Приступая к подготовке к занятию по конкретной теме, обучающийся должен подробно изучить соответствующий раздел программы курса, где в сжатом виде определены основные вопросы, дана их последовательность, а также указана рекомендуемая учебная литература (основная и дополнительная).

Продолжение самостоятельной работы – изучение темы занятия по учебникам и учебным пособиям, которыми обучающийся обязательно должен пользоваться наряду с лекционным материалом. Это важно и необходимо, т.к. в них ряд вопросов раскрыт более подробно, чем на лекции. Кроме того, лекция – это не пересказ учебника, поэтому другие источники расширяют кругозор, расширяют базу знаний.

Придерживайтесь списка рекомендуемой литературы, т.к. он соответствует программе курса. При изучении конкретной темы по учебнику (или учебному пособию) принципиальное значение имеет умение правильно читать текст. В процессе чтения необходимо вырабатывать самостоятельные суждения, принимая или отвергая те идеи, которые изложены в учебниках. Порой попытка предложить свое решение, опровергнуть те или иные положения учебника ведет к их более глубокому пониманию и принятию их как истинных.

Наряду с основным материалом при подготовке к практическому занятию можно пользоваться дополнительными источниками: специальной научной, научно-популярной, справочной литературой, а также материалами, размещенными в глобальной сети Интернет. Это определяющий этап самостоятельной работы, он очень сложен и важен, именно здесь формируется умение работать с научной литературой, полученные на этом этапе знания являются наиболее прочными.

После изучения основной и дополнительной литературы по конкретной теме наступает самый творческий этап процесса подготовки к практическим занятиям –самостоятельное обдумывание материала. На этом этапе окончательно усваивается материал, информация приобретает форму знаний, а продолжение этого процесса приводит к формированию навыков.

Завершающий этап подготовки к практическому занятию – ответы на проверочные вопросы и выполнение заданий, которые помогут правильно осмыслить изученный материал и проверить приобретенные знания.

Если пройдены все этапы самостоятельной работы, то на занятии вы сможете углубить понимание темы, задавая содержательные вопросы, принимая участие в обсуждении различных проблем, отвечая на контрольные вопросы и вопросы других обучающихся, решая задачи и выполняя упражнения.

Если же после семинарского занятия у обучающегося остаются невыясненные вопросы, то следует пойти на консультацию к преподавателю, чтобы уточнить данные вопросы.

При проведении занятий семинарского типа используются методы коллективных обсуждений (мозговой штурм, методы коллективного принятия решений при решении сложных математических задач), организации групповых дискуссий и иные методы активного обучения, презентации.

Коллективные методы (методы организации коллективной мыследеятельности) являются наиболее эффективными с точки зрения достижения максимальной объективности оценки явления или события.

5.2 Методы и формы организации самостоятельной работы обучающихся.

Типовые задания

Типовые задачи выполняются на занятиях в компьютерном классе. В конце занятия обучающийся представляет преподавателю письменный отчет, включающий решения индивидуальных заданий. В случае домашнего выполнения индивидуальных заданий для повышения оценки отчет принимается с защитой.

- Оценка «отлично» выставляется обучающемуся при верном выполнении всех заданий.
- Оценка «хорошо» при верном выполнении 75% заданий.
- Оценка «удовлетворительно» при верном выполнении 50% заданий.
- Оценка «неудовлетворительно» при выполнении менее 50% заданий. Доклад-презентация

При подготовке доклада-презентации обучающиеся самостоятельно изучают группу источников по определённой теме, которая, как правило, подробно не освещается на лекциях.

Цель подготовки доклада-презентации – овладение навыками поиска информации, анализа и краткого изложения материала в соответствии с требованиями, а также создание наглядных информационных пособий, выполненных с помощью мультимедийной компьютерной программы PowerPoint.

Подготовка доклада-презентации позволяет обучающемуся основательно изучить интересующий его вопрос, изложить материал в компактном и доступном виде, привнести в текст полемику, приобрести навыки научно-исследовательской работы, устной речи, ведения научной дискуссии. В ходе подготовки доклада-презентации могут быть подготовлены раздаточные материалы. Доклады-презентации могут зачитываться и обсуждаться на семинарских занятиях, студенческих научных конференциях.

При оценке доклада-презентации принимаются во внимание:

- Раскрытие темы, структурирование материала.
- Оформление слайдов, наглядность представления материала.
- Качество доклада, владение материалом докладчика.

5.3 Методические рекомендации по подготовке к практическим занятиям

Задания практических занятий по дисциплине «Информационные технологии в психологии» выполняются в компьютерном классе. Для подготовки к практическому занятию необходимо ознакомиться с материалом лекции по соответствующей теме. Основой выполнения заданий является справочно-методический материал, который состоит из пошаговых инструкций, замечаний, следствий и рекомендаций.

В конце каждого занятия обучающийся представляет преподавателю отчет, выполненный в MS Word. Отчет состоит из ответов на поставленные в заданиях вопросы с сохранением нумерации заданий.

В случае домашнего выполнения заданий лабораторной работы для повышения оценки отчет принимается с защитой.

- Оценка «отлично» выставляется обучающемуся при верном выполнении всех заданий.
- Оценка «хорошо» при верном выполнении 75% заданий.
- Оценка «удовлетворительно» при верном выполнении 50% заданий.
- Оценка «неудовлетворительно» при выполнении менее 50% заданий.

5.4 Методические рекомендации для подготовки к лабораторным работам

Задания лабораторных работ по дисциплине «Информационные технологии в в психологии» выполняются на занятиях в компьютерном классе. Для подготовки к лабораторной работе необходимо ознакомиться с

материалом лекции по соответствующей теме. Основой выполнения заданий является справочно-методический материал, который состоит из пошаговых инструкций, замечаний, следствий и рекомендаций.

В конце каждого занятия обучающийся представляет преподавателю отчет, выполненный в MS Word. Отчет состоит из ответов на поставленные в заданиях вопросы с сохранением нумерации заданий.

В случае домашнего выполнения заданий лабораторной работы для повышения оценки отчет принимается с защитой.

- Оценка «отлично» выставляется обучающемуся при верном выполнении всех заданий.
- Оценка «хорошо» при верном выполнении 75% заданий.
- Оценка «удовлетворительно» при верном выполнении 50% заданий.
- Оценка «неудовлетворительно» при выполнении менее 50% заданий.

## <span id="page-28-0"></span>**6. Учебная литература и ресурсы информационнотелекоммуникационной сети "Интернет", включая перечень учебнометодического обеспечения для самостоятельной работы обучающихся по дисциплине (модулю)**

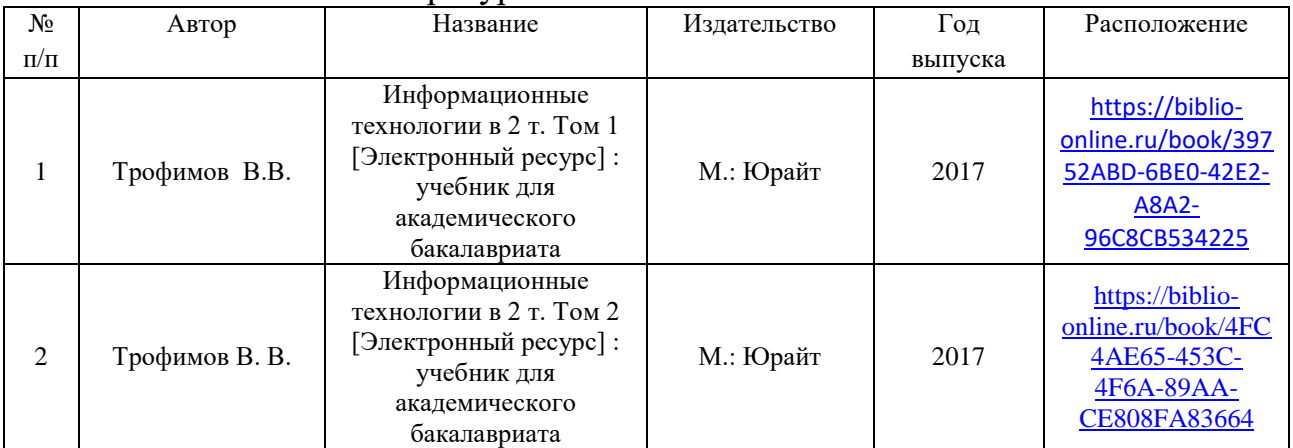

#### 6.1. Основная литература.

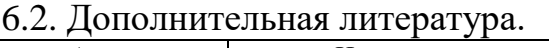

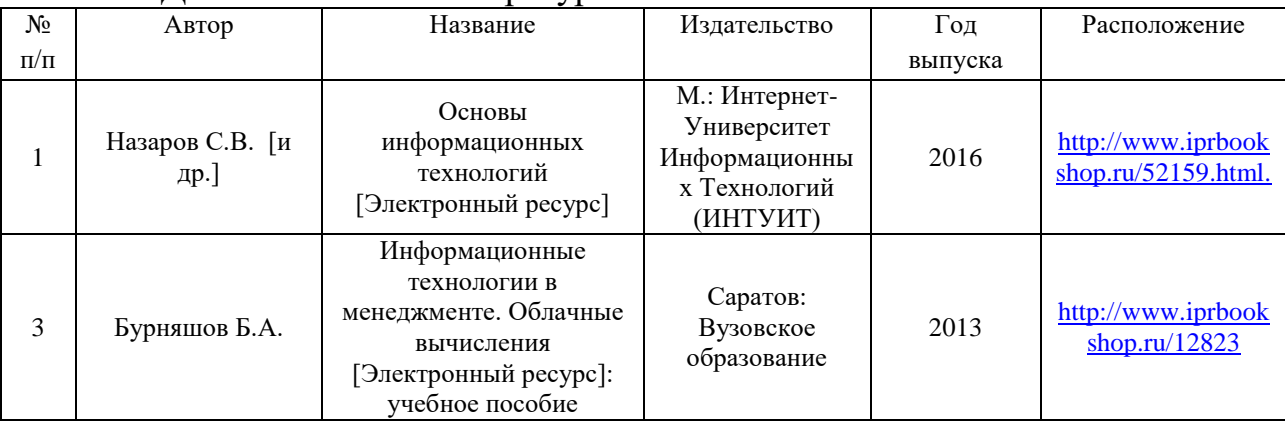

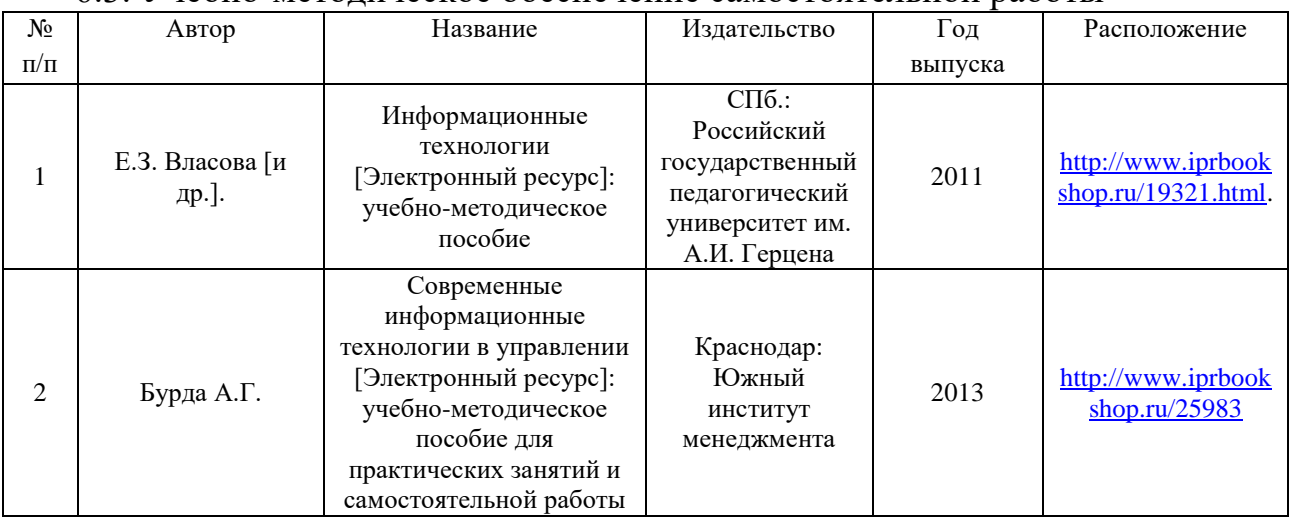

#### 6.3. Учебно-методическое обеспечение самостоятельной работы

6.4. Нормативно-правовые документы

6.5. Интернет-ресурсы.

1. Учебные курсы по Microsoft Office на официальном сайте компании Microsoft [http://office.microsoft.com/ru](http://office.microsoft.com/ru-ru/FX010056500.aspx?CTT=97)[ru/FX010056500.aspx?CTT=97](http://office.microsoft.com/ru-ru/FX010056500.aspx?CTT=97)

2. Официальный сайт компании «КонсультантПлюс» <http://consultant.ru/>

3. Официальный сайт компании «Гарант»<http://garant.ru/>

4. Универсальная интернет-энциклопедия Wikipedia [http://ru.wikipedia.org](http://ru.wikipedia.org/)

- 5. Университетская библиотека Онлайн<http://www.biblioclub.ru/>
- 6. Сервис полнотекстового поиска по книгам<http://books.google.ru/>
- 7. Научная электронная библиотека eLIBRARY.RU [http://elibrary.ru](http://elibrary.ru/)

8. Федеральный образовательный портал «Российское образование» [http://www.edu.ru](http://www.edu.ru/)

6.6. Иные источники

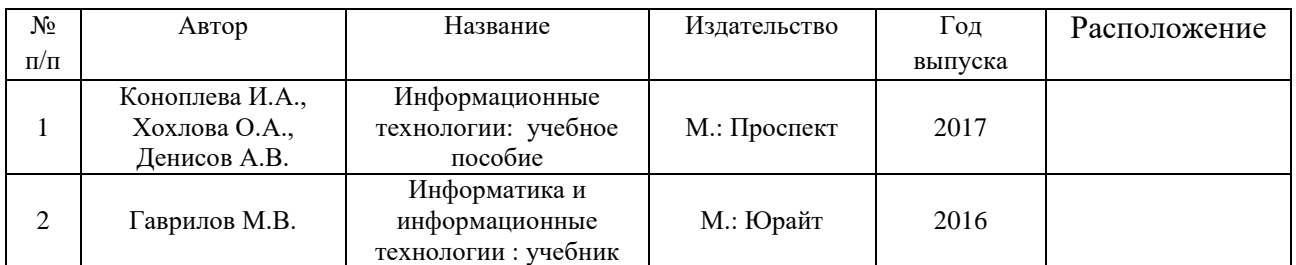

### <span id="page-30-0"></span>**7. Материально-техническая база, информационные технологии, программное обеспечение и информационные справочные системы**

Для обеспечения учебного процесса по дисциплине филиал располагает учебными аудиториями для проведения занятий лекционного типа, практических занятий, групповых и индивидуальных консультаций,

текущего контроля и промежуточной аттестации, а также помещениями для самостоятельной работы и помещениями для хранения и профилактического обслуживания учебного оборудования.

Лекционные аудитории оснащены видеопроекционным оборудованием для проведения презентаций, а также средствами звуковоспроизведения; помещения для практических занятий укомплектованы учебной мебелью; библиотека располагает рабочими местами с доступом к электронным библиотечным системам и сети интернет. Все учебные аудитории оснащены компьютерным оборудованием и лицензионным программным обеспечением.